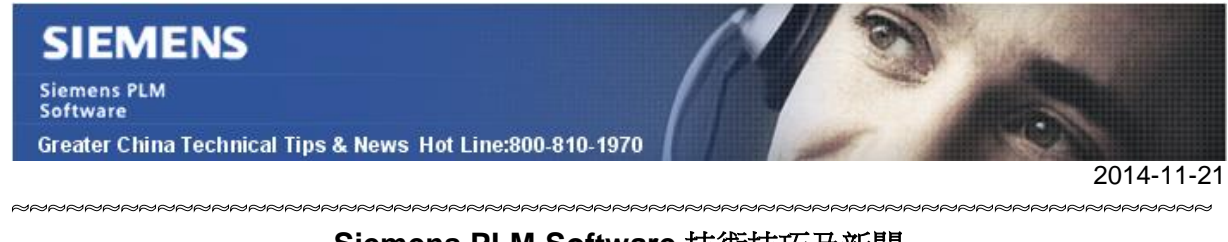

#### **Siemens PLM Software** 技術技巧及新聞

歡迎流覽《Siemens PLM Software 技術技巧及新聞》, 希望它能成為 Siemens PLM Software 技術支援團隊將 Siemens PLM Software 最新產品更新、技術技巧及新聞傳遞給用戶的一種途徑

#### **Date: 2104/11/21**

#### **NX Tips**

### *1. 如何清空所有的 NX CAM 設置?*

需要清空所有的 NX CAM 設置,可以選擇 toolà operation navigatorà delete setup

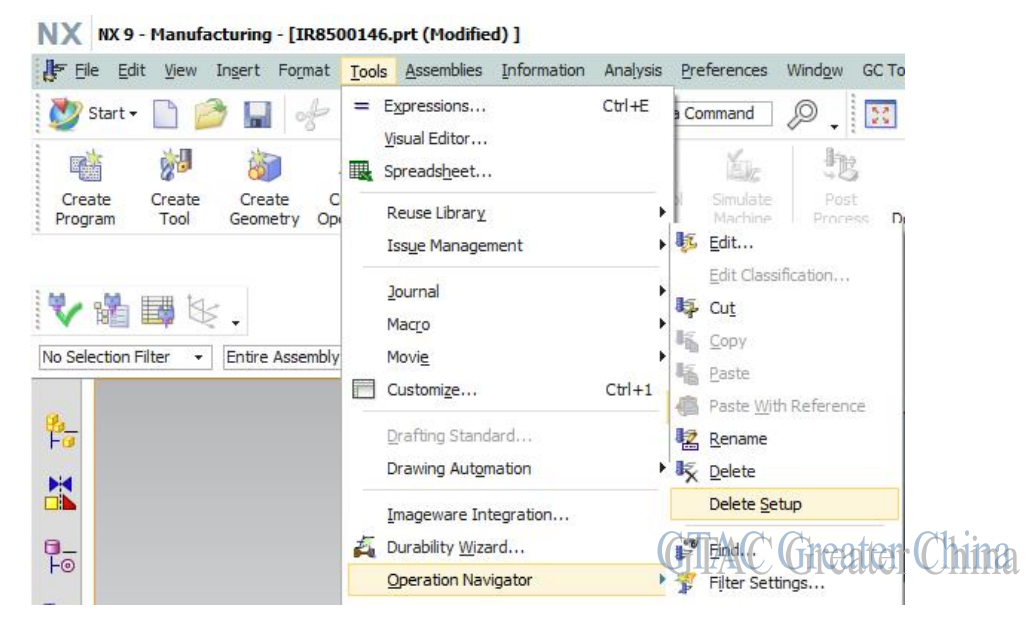

這個操作將從檔中清空所有的 CAM 資料,包括所有的 operation, program, tools, methods 以及 CAM Geometry groups.

Note: 資料被清空後將無法恢復

## *2. 怎樣用命令列產生 JT 檔,像在圖形功能表下的 file > export > JT?*

#### 問題**/**症狀

在命令列方式下, 我們可以用命令 *ugtopv.exe -config=nxtojt.config model1.prt* 來產生 Jt 檔。

但問題是在 NX 中的 FileàExportàJT 可以產生一個單獨的"model.jt"檔, 裡面包含所有的 幾何資訊, 但是到了命令列方式, 使用同樣的 config 檔, 我得到的"model1\_MODEL.jt", 僅 僅包含的是 MODEL 的資料集;

我怎樣在命令列方式下得到同樣的效果呢?

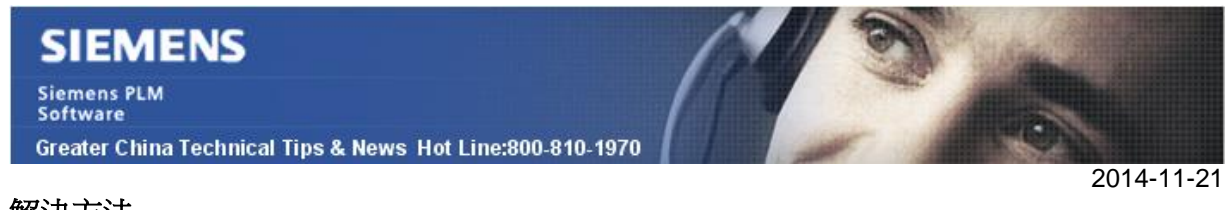

#### 解決方法

您可以添加參數 -honour\_structure 得到同樣的效果.

比如:*ugtopv.exe -honour\_structure -config=nxtojt.config model1.prt* 

您也可以添加另外一個參數 -force\_output\_dir 確保產生的 jt 檔在這個指定的目錄中.

比如:*ugtopv.exe -honour\_structure -config=nxtojt.config model1.prt -force\_output\_dir=C:\temp\* 

#### **Teamcenter Tips**

### *3. 如何在 TC9 和後續版本中顯示 Zip 資料集中壓縮檔*

在你創建 Zip 資料集時,你會導入一個含有幾個檔的壓縮 zip 檔。通過命名的引用或者在 My Teamcenter 檢視器中查看時,只能看到壓縮檔,並不能看壓縮檔中的真正內容。

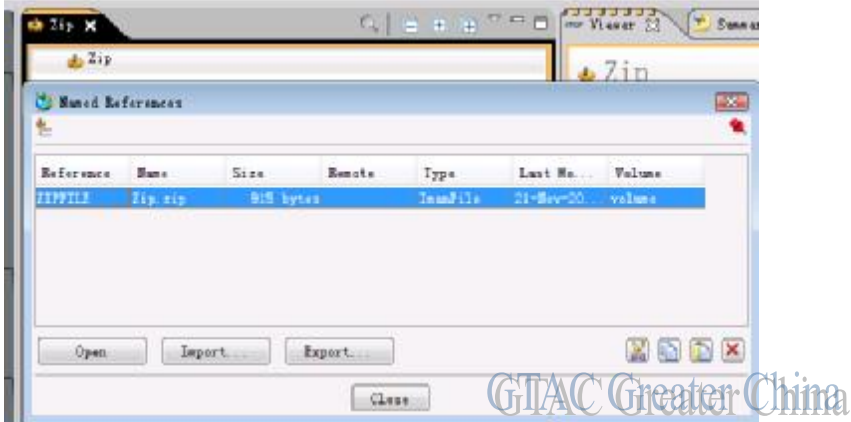

在 TC9 和後續版本中有一個首選項 defaultViewerConfig.VIEWERCONFIG

# 增加值行 Zip.HTMLViewer=ZIPFILE

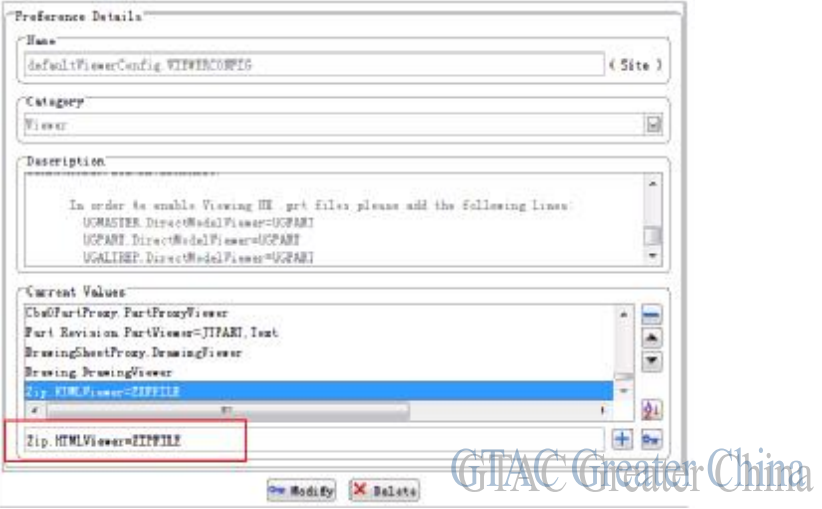

# **SIEMENS**

**Siemens PLM** Software

Greater China Technical Tips & News Hot Line:800-810-1970

2014-11-21

#### 在 My Teamcenter 檢視器中能夠看到壓縮的內容

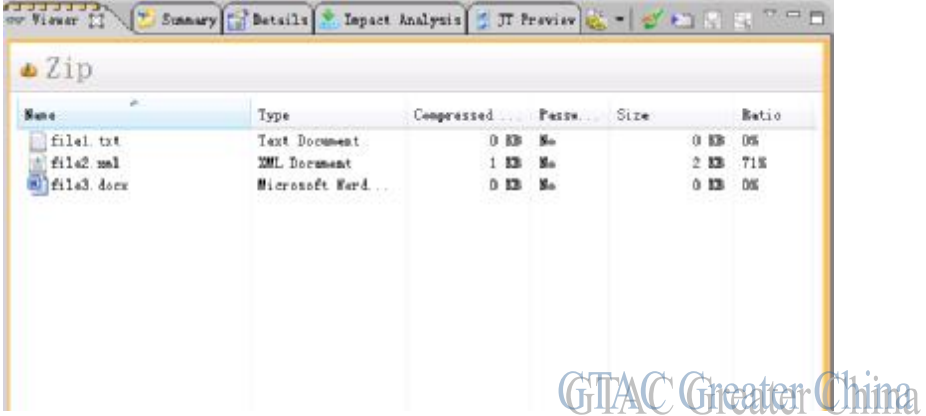

Greater China ME&S Service Team PRC Helpdesk (Mandarin): 800-810-1970 Taiwan Helpdesk (Mandarin): 00801-86-1970 HK Helpdesk (Cantonese): 852-2230-3322 Helpdesk Email: [helpdesk\\_cn.plm@siemens.com](mailto:helpdesk_cn.plm@siemens.com) Global Technical Access Center: <http://support.ugs.com> Siemens PLM Software Web Site: <http://www.plm.automation.siemens.com> Siemens PLM Software (China) Web Site: [http://www.plm.automation.siemens.com/zh\\_cn/](http://www.plm.automation.siemens.com/zh_cn/)

此e-mail newsletter 僅提供給享有產品支援與維護的Siemens PLM 軟體使用者。當您發現問題或 希望棄訂, 請發送郵件至 helpdesk cn.plm@siemens.com聯繫,如棄訂,請在標題列中注明"棄 訂"